# 门禁机使用手册

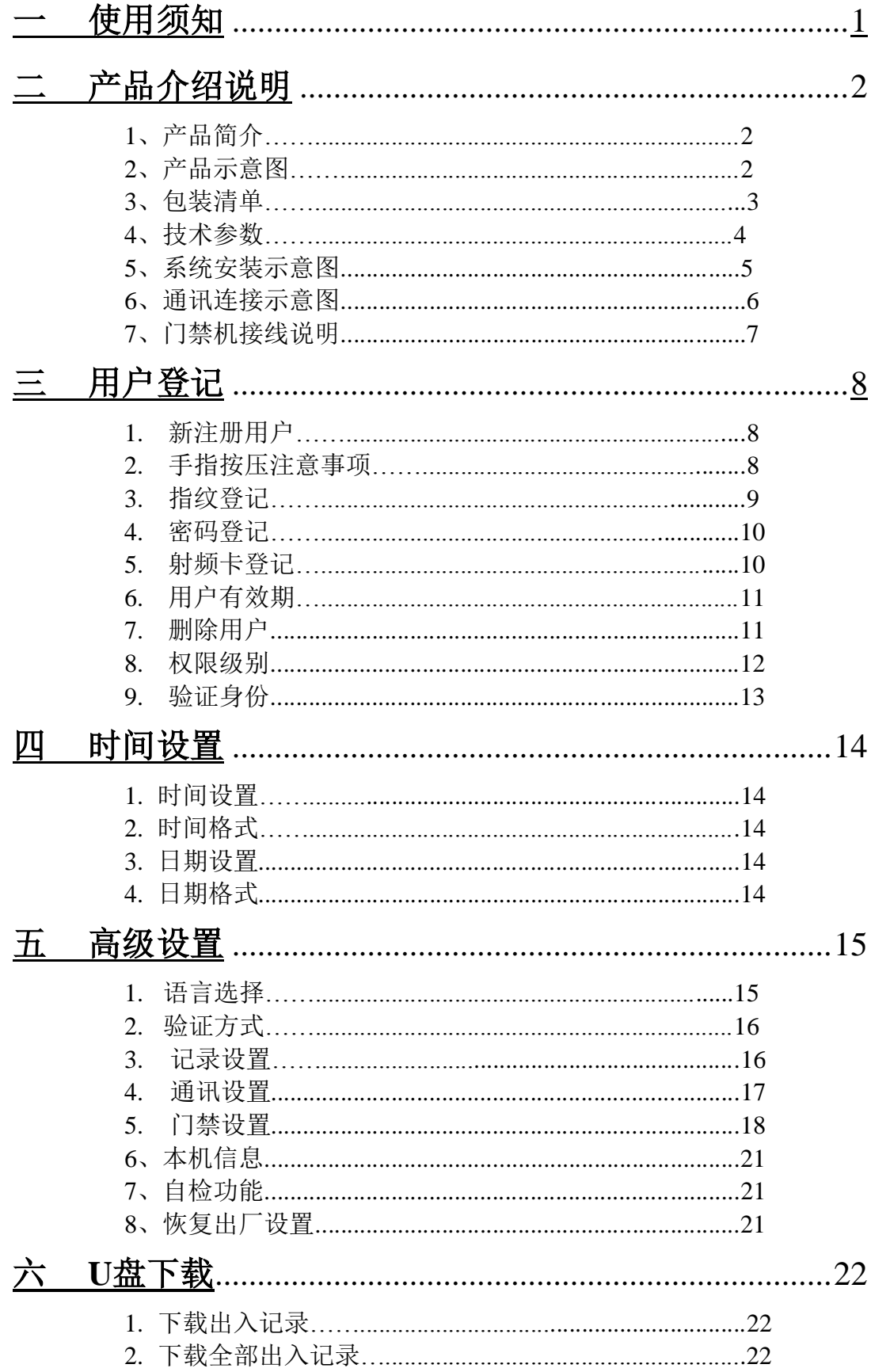

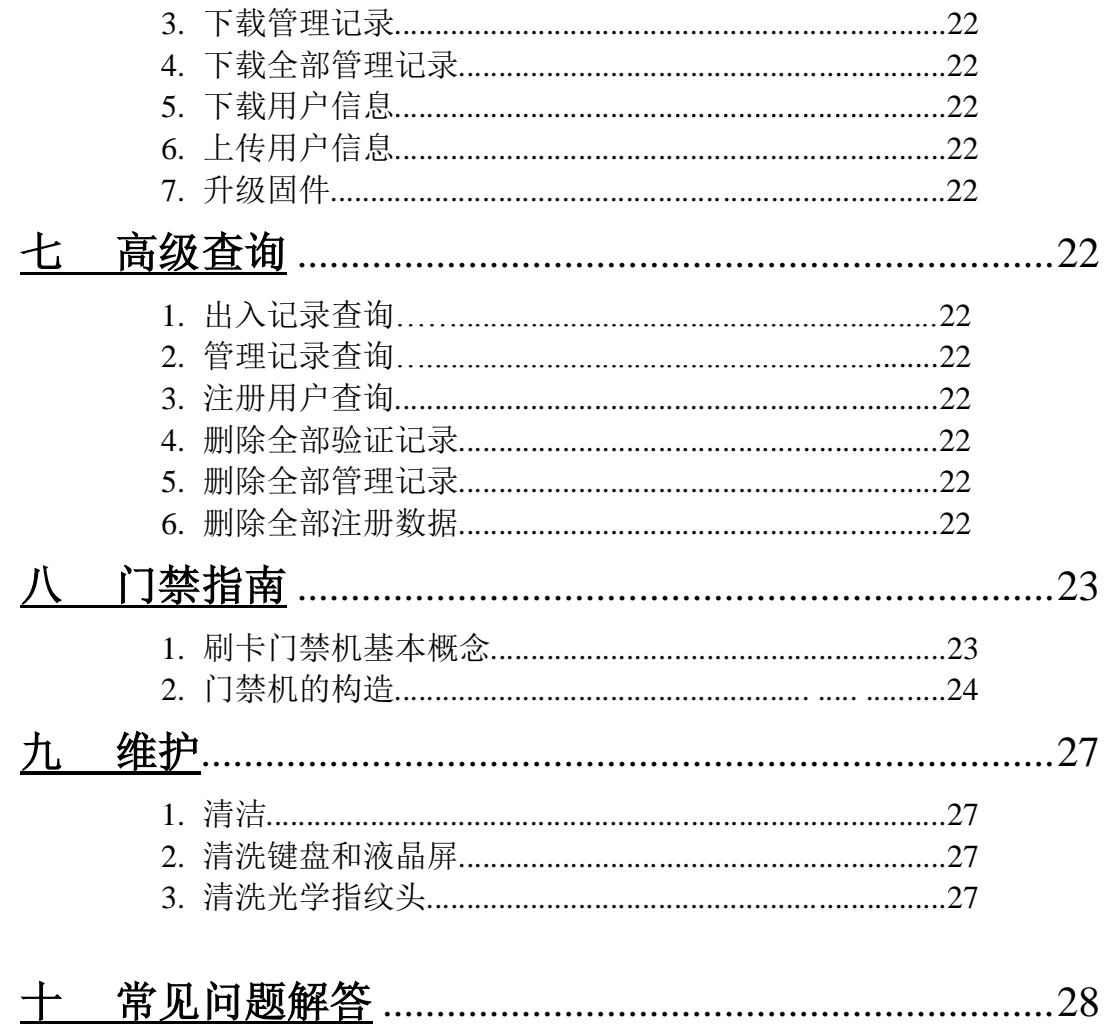

## 第一章**.**使用须知

指纹/刷卡门禁机是一款设计简洁完美,易于使用的指纹/刷卡门禁终端设备,可以安装 在那些需要授权才可以进入的敏感区域,创新性的将高安全的指纹/刷卡识别和高级的门禁 管理结合在一起,实现了出入控制的高安全管理。

#### 使用注意事项

- ◆ 使用本产品前,请仔细阅读说明书,并请妥善保管好此说明书。
- ◆ 使用前请确定, 电压是否和本产品规格一致。
- ◆ 尽量不要使用本产品以外的附件,以免产生不必要的麻烦。
- ◆ 如电源线或其他零部件有损坏时,必须停止使用本产品,并到指定的维修点,请专 业人员更换与修理,以免损坏产品。
- ◆ 请不要将本产品放在强光直照的地方,强光对指纹信息采集有着明细的影响,可能 会导致指纹验证无法通过。
- ◆ 本产品工作的温度范围为-10C-40C,尽量不要将本产品放在室外强光直照和雨淋的 地方,如果必须在室外使用建议采用遮阳伞和散热设备。
- ◆ 清洁外表时, 产品不得带电清洗, 严禁将产品喷洒水清洗, 清洁时请确保产品切勿 进水,产品清洁完后,必须擦干后才能使用。
- ◆ 勿用有腐蚀的清洗剂或溶剂类清洗。
- ◆ 非专业人员或者未授权维修人员,不得自行修理或改造本机。

#### 安装注意事项

- ◆ 在安装前请确定安装过程中你的电源系统是关着的,因为带电操作是非常危险的, 可能由于电源线的接触导致机器甚至核心部件损坏。
- ◆ 所有接线端子的裸露部分不要超过 5mm,以防过长的裸线意外的接触,导致机器的 损坏,同时要求你使用不同的颜色连接线。
- ◆ 在静电非常严重的地方或者是冬季,请先连接地线,再进行其他接线的安装,以防 止过大的瞬间静电损坏机器。
- ◆ 请先连接好其他连接线后再连接电源线,如果发现机器不能正常运行,请先断掉电 源总开关再进行必要的检查,谨记住:一切带电的接线将会意外损坏机器,我们将 不对该类操作导致的损害进行正常的保修。
- ◆ 设备安装的高度应当在 1.4-1.5 米较为合适
- ◆ 我们的机器提供了自检功能,请在安装完毕后,进行自检确定机器的安装完成
- ◆ 为了保障机器长期稳定运行,安装完机器后可以设置自动休眠及唤醒功能。
- ◆ 本设备推荐使用 12V 的直流电源, 建议使用 3A/12VDC 的电锁, 如锁的电源参数超 过此范围,请咨询相关技术人员。电源的电流应该大于电锁电流 1A, 如电源没有到 达到以上要求,可能导致无法正常驱动电锁甚至损坏机器
- ◆ 若电源与机器之间间距比较长,请勿使用网线或者其他种类的线代替电源线。选择 电源线时,应考虑到传送距离过长造成电压衰减。
- ◆ 使用 485 组网时, 请使用专业 485 线和有源的 RS232/485 转换器, 采用总线结构方 式布线。在 RS485 通讯距离超过 100 米得情况下,在 RS485 总线的起点终端设备上 加上终端匹配电阻,阻值约为 120Ω
- ◆ 使用网络通讯时,交换机最多支持 100 米,超过 100 米,电讯号会衰减很严重。网 络连接非常不正常,会有断线接连不上的情况,最好加一个中继器。

# 第二章 产品介绍说明

## 一、产品简介

指纹门禁机系列是采用国际最先进的指纹识别算法,具有强大的指纹智能学习功能, 在环境、气候的变化及手指受伤、脱皮的情况下,指纹识别能力显著提高,实现满指纹状态 下指纹识别少于 1 秒,标准的 USB 通讯、TCP/IP 通讯、RS485 通讯、U 盘上传下载功能, 内置 ID(可选配 IC)射频卡读卡器,实现射频卡、指纹、密码任意组合开门方式或选择指 纹+指纹开门方式安全加强,外观精巧、简单易用、操作直观、功能强大、触摸按键显得格 外高贵。指纹识别技术

- 产品特点:
- ☆ 彩屏显示 ろうしゃ おおし インタ かんこう かんきょう かいかん 触摸按键
- 
- ☆ 稳定性好 ☆ 安全可靠
- 
- ☆ 安装快捷方便 いっぱん おおもの おおもの おおかい ☆ 外观精巧
- ☆ 多种通讯方式 ☆ 防拆报警
- 二、外观示意图
- 
- ☆ 智能学习 ☆ 双指纹验证
	-
- ☆ 功能丰富 ☆ 内置多语种界面
	-
	-

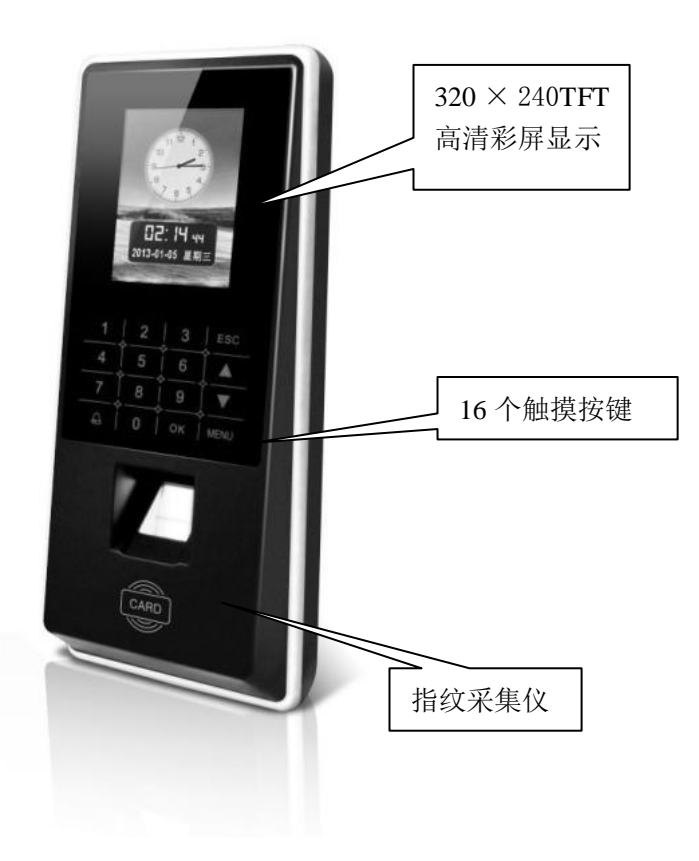

OK 确定键:确定你的当前操作 MENU 菜单键:在初始状态下按该键可以进入管理界面 ESC 取消键:取消你当前的操作 上翻键▲ 向上键:往上翻动菜单项 下翻键▲ 向下键:往下翻动菜单项 门铃 门铃 数字:输入(触摸按键)0----9 数字

## 三、包装清单:

门禁机包装内容如下: □ 指纹门禁机 1 台 □ 软件光盘 1 章 □ 硬件说明书 1本 □ 保修证书 1 张 □ 合格证 1 张

□ 安装配件包 1 包 (内含: 7型六边扳手 1 把、螺丝 6 个、塑料 膨胀管 4 个)

打开包装后请核对上述物品,若有差异请联系经销商或致电本公司客服热线

# 四、技术参数

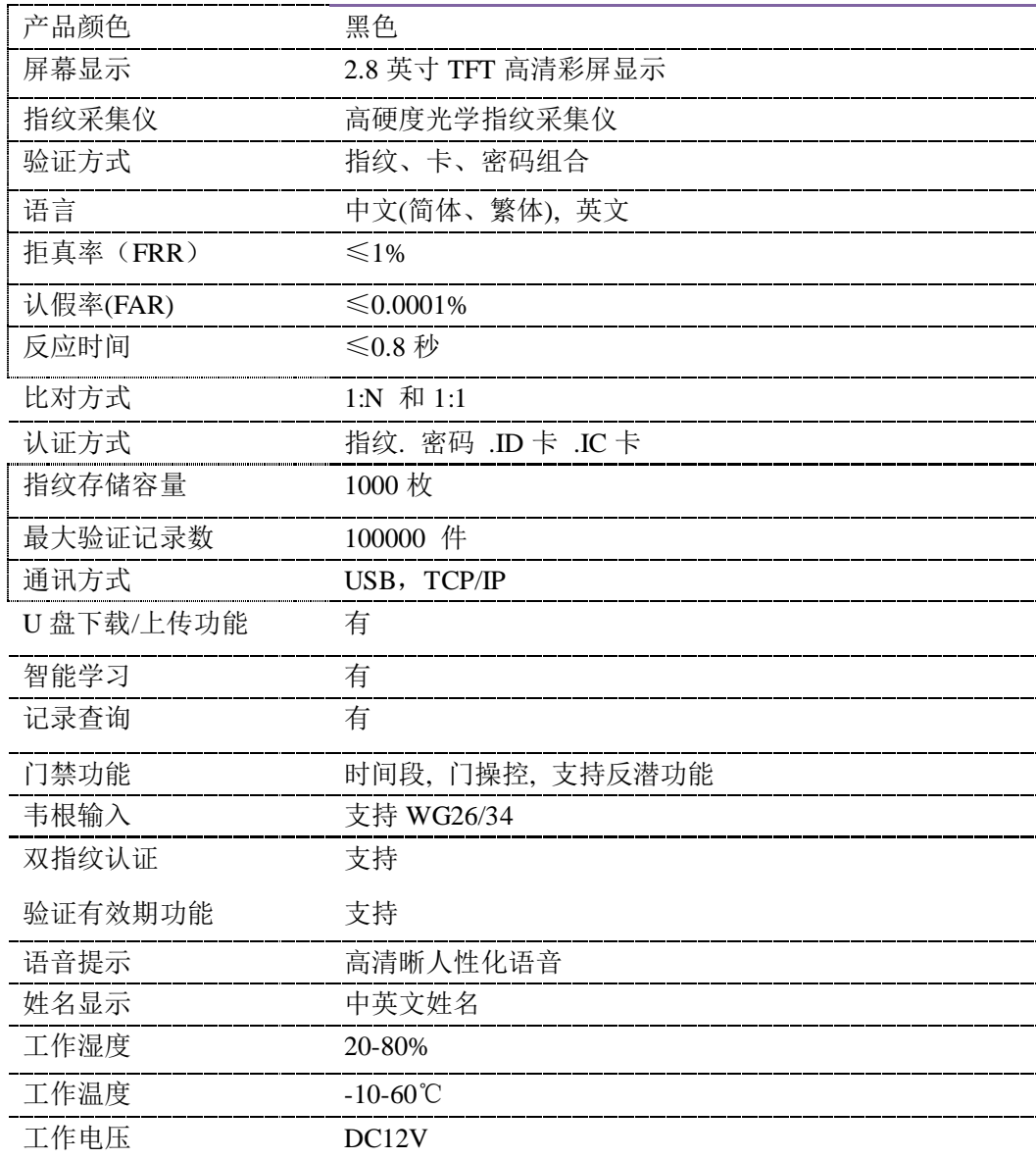

## 五、系统安装示意图

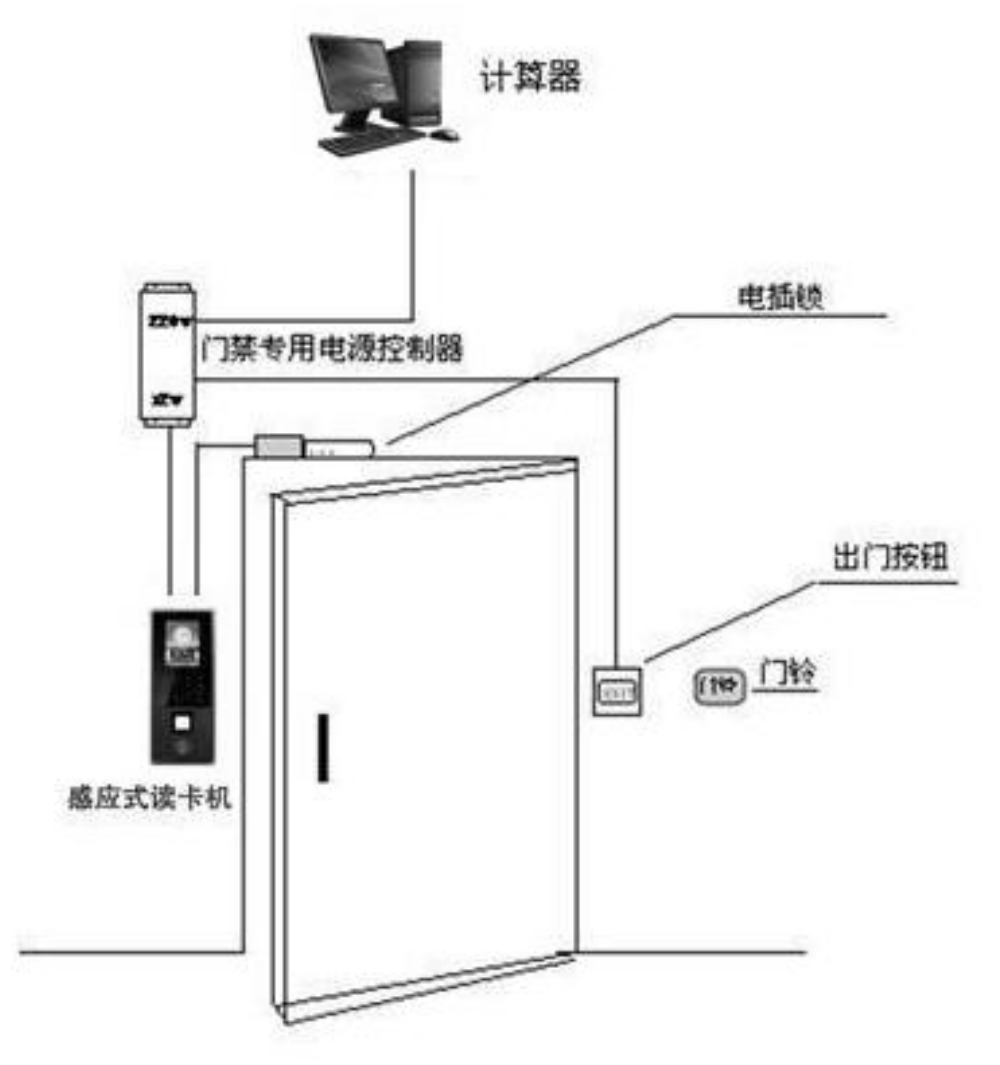

## 六、通讯连接示意图

1.指纹门禁机与电脑通过 TCP/或者 RS232 直连

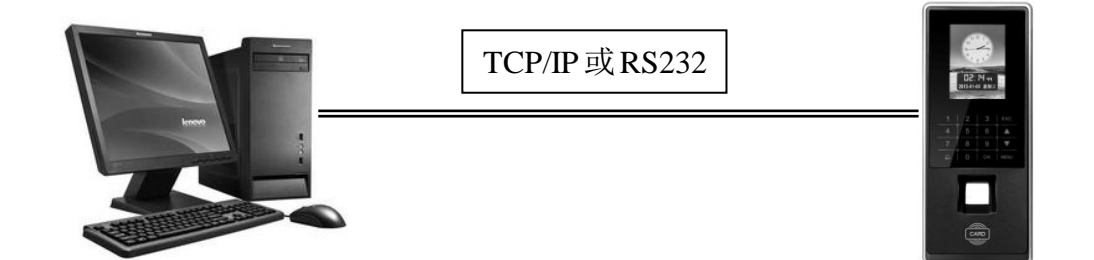

2.指纹门禁机与电脑通过 RS485 组网

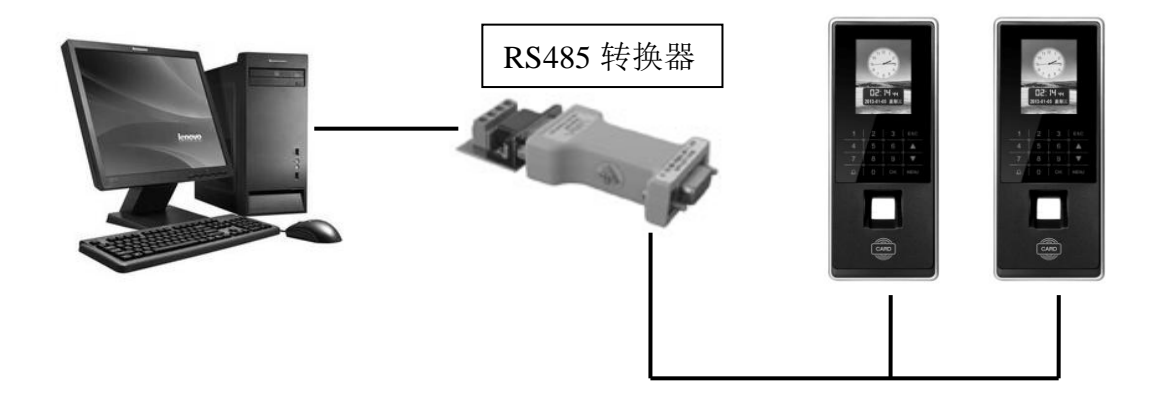

3.指纹门禁机与电脑通过 TCP/IP 组网

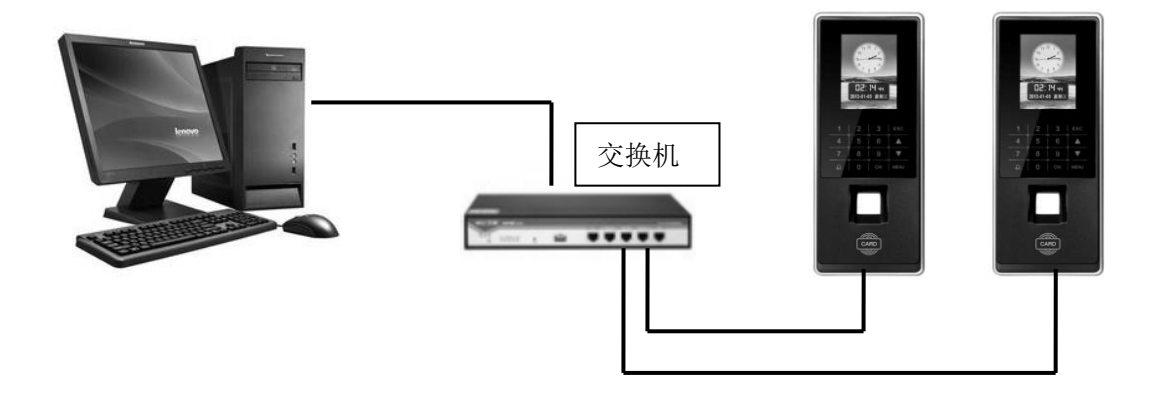

七、门禁机接线说明

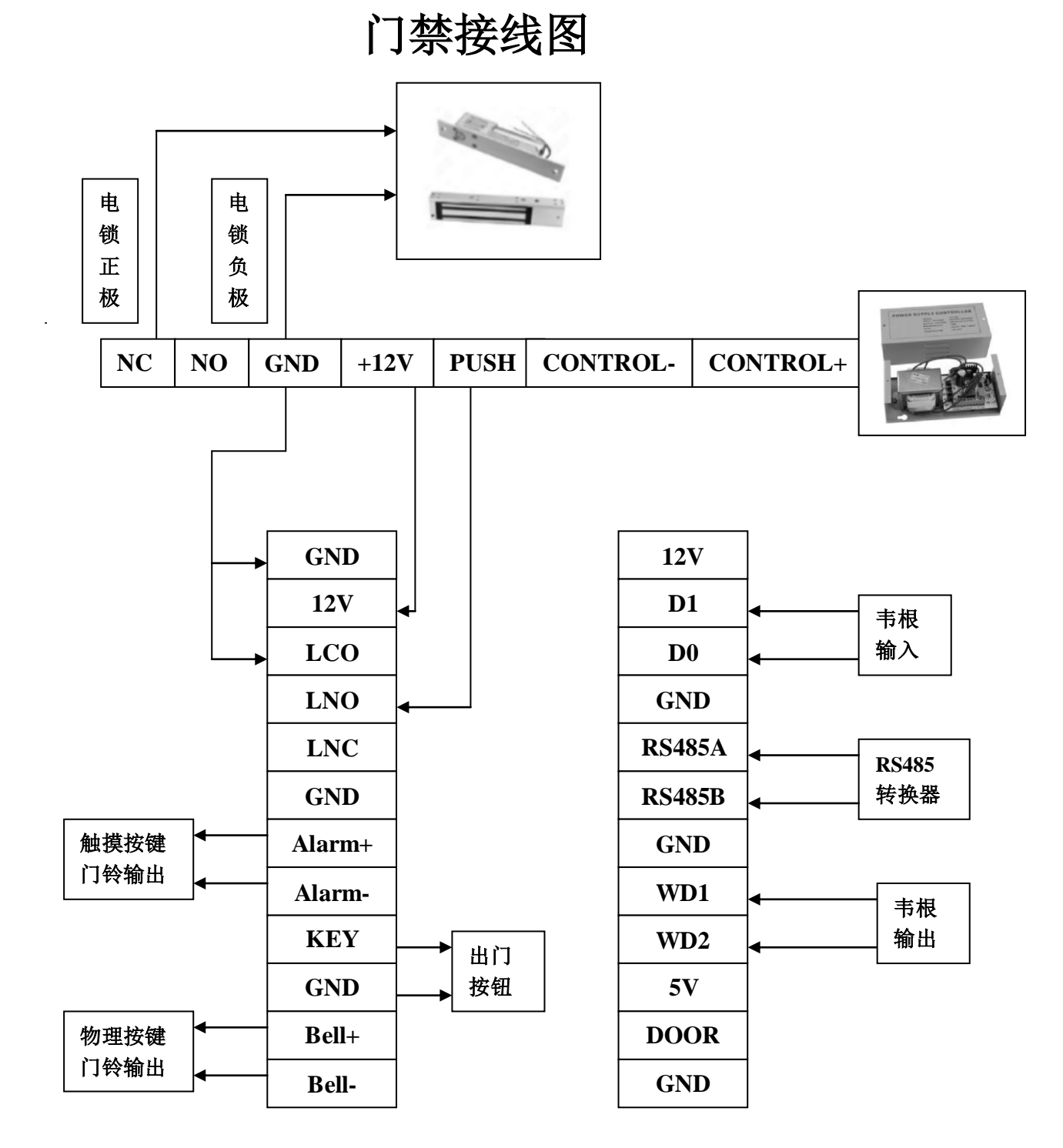

注意:在接线前请确定你的电源系统是关着的,因为带电操作是非常危险的,可能由于电 源线的接触导致机器甚至核心部件损坏

# 第三章、用户登记

#### 一、新注册用户

 如果门禁机没有登记管理员,任何人可以登记用户,如果已登记管理者,你必须经 过管理员验证才能登记新用户。

门禁机在这里有三种登记方式,指纹登记、密码登记、刷卡登记,分别适用不同的人 员,下面分别介绍这 3 种登记方法

要开始登记用户,首先必须验证你的操作身份---按 MENU 键,输入管理员信息,然后 开始验证。

注意:如果没有登记管理员,就不需要这种验证

## 二、手指按压注意事项

 安装好后,请先进行指纹登记(建议采用食指和中指进行指纹登记),再进行指纹验证操 作

验证时的正确按压方式为:手指平压于指纹采集窗口正上方,指纹的纹心尽量对准正采 集窗口的中心

手指按压方法如下图所示

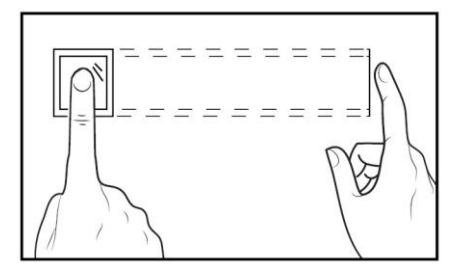

正确的方法

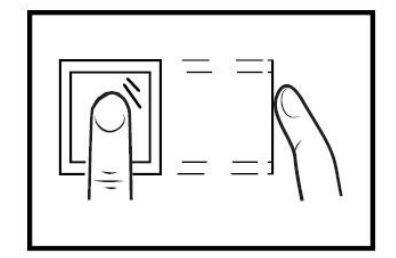

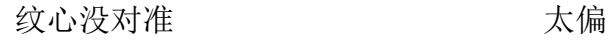

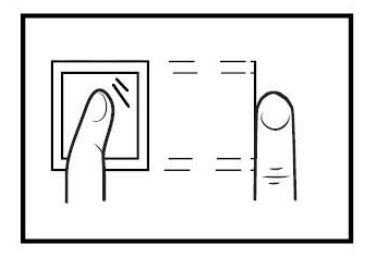

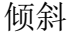

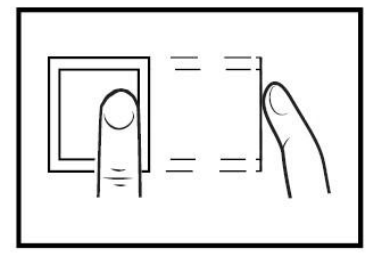

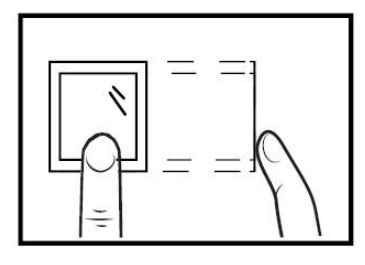

倾斜 不如 不如 太靠下

#### 三、指纹登记

选择指纹登记, 按 OK 键进入下一步操作, 显示信息如下

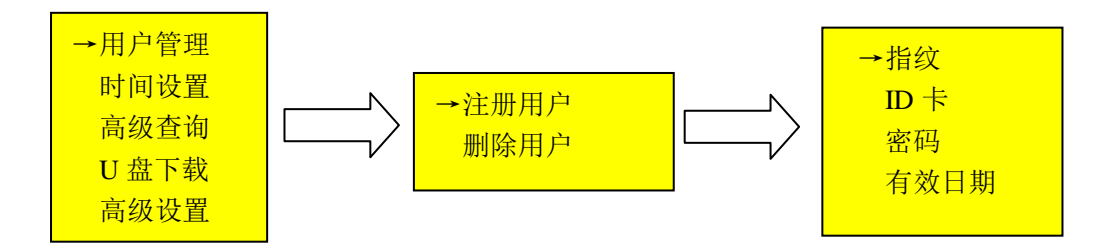

在登记号码-栏中输入你要登记的号码(号码在 1----99999999 之间), 按 OK 键确定, 进 入下一个操作步骤,显示信息如下

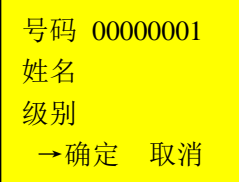

按 OK 键确定,进入下一个操作步骤,显示信息如下

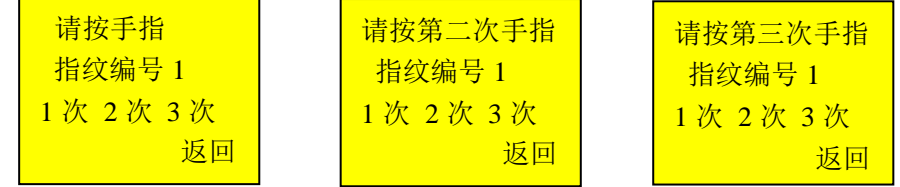

按照提示信息连续在门禁机指纹读头按压同一手指三次,如果登记成功,显示信息如下

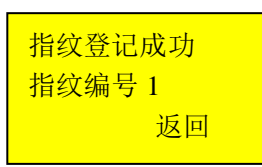

 注:指纹编号 1 指纹编号 1 代表第一枚指纹

按 OK 就可以将刚才登记的指纹保存,这样就完成一次登记流程,如果登记不成功,系统将 提示请重新输入,并返回步骤继续登记

#### 四、密码登记

在登记号码-栏中输入你要登记的号码(号码在 1----99999999 之间), 按 OK 键确定, 进入 下一个操作步骤,显示信息如下

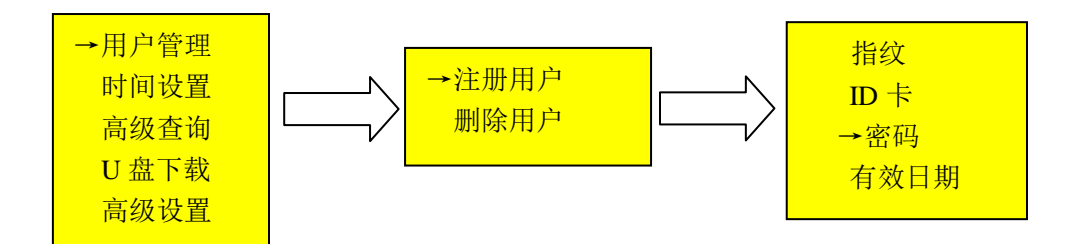

选择密码登记,按 OK 键,进入下一个操作步骤,显示信息如下

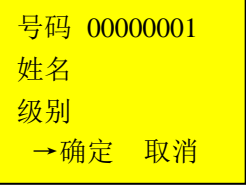

按 OK 键确定,进入下一个操作步骤,显示信息如下

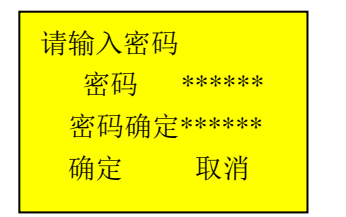

R<sup>消</sup> 注: 密码长度为 1---8 位

在输入密码一栏中输入你的密码,再次输入密码确定。

按 OK 键就可以将登记的数据保存,这样就完成了一次密码登记的流程

#### 五、射频卡片登记

在登记号码-栏中输入你要登记的号码(号码在 1----99999999 之间), 按 OK 键确定, 进入 下一个操作步骤,显示信息如下

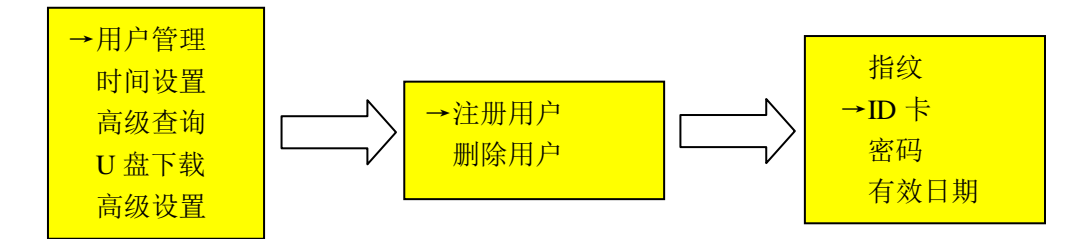

选择 ID 卡登记, 按 OK 键, 进入下一个操作步骤, 显示信息如下

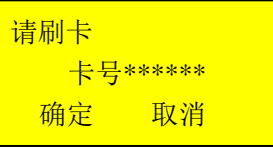

这时把卡片在门禁机感应器刷一下即可显示 ID 号。 按 OK 键可以将登记的数据保存,这样就完成了一次 ID 登记的流

## 六、用户有效日期

选择有效日期菜单进入,输入已经登记好的用户号码, 按 OK 键。显示如下

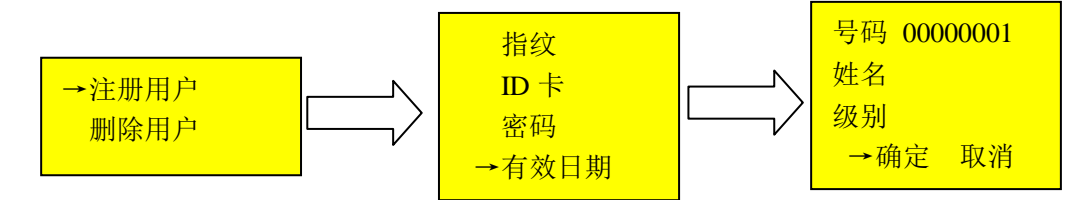

选择有效日期菜单,设置已经注册资料(指纹、卡、密码)的有效期。 用户 只能在这段时间内出入,如果用户注册信息不存在,不能设置有效期,如果管理 者的有效期过期,可以以管理员的身份通过验证进入菜单但不能出入,显示信息 如下

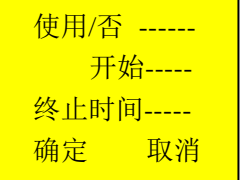

## 七、删除用户

选择删除用户按 OK 键信息如下

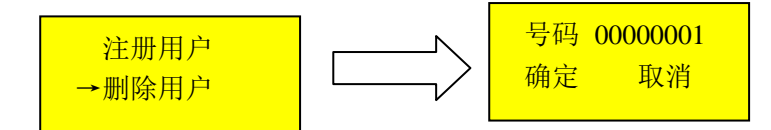

输入要删除的注册用户,按 OK 键可以将已经登记的用户信息在门禁机里删除

## 八、权限级别

按 MENU 键→用户管理→注册用户→用户信息,信息图如下

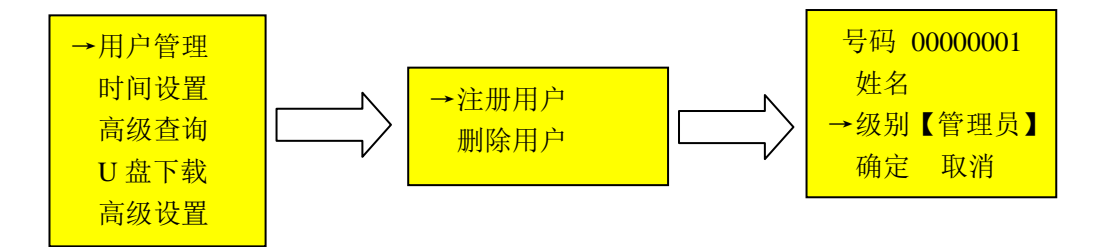

·普通用户:是指那些因为某种目的而需要验证身份的人,诸如通过设备去开门,或者记录 他们的出入记录

·管理员:是指拥有登记和删除使用者权力的用户,包裹门禁机里的一切设置

## 九**.**、验证身份

如果登记的指纹质量好的话,用户身份验证的速度就会很快;如果登记的指纹质量很差的 话,用户身份验证时就容易发生拒判,验证速度慢的情况

为了提高指纹登记质量,请参考下面图上建议

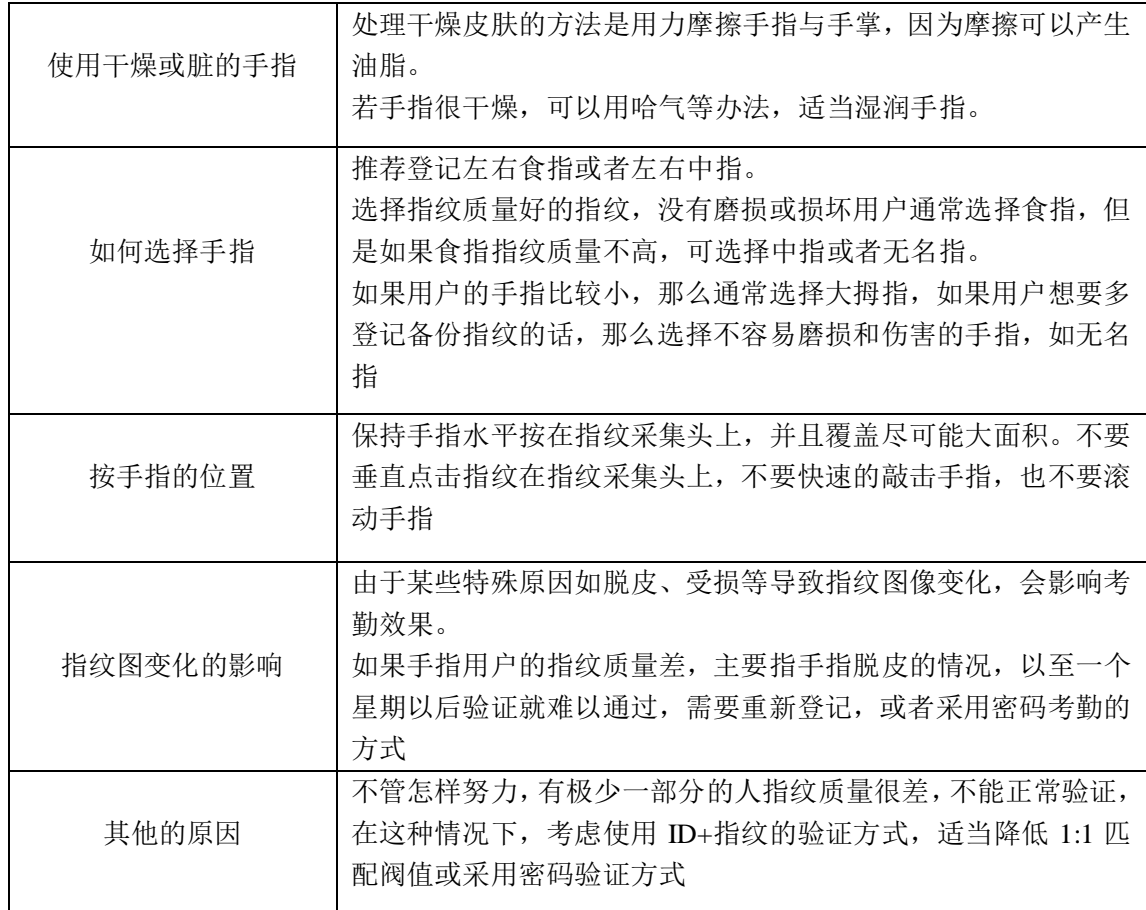

# 四、时间设置

进菜单键选中时间设置, 按 OK 键, 屏显示信息如下

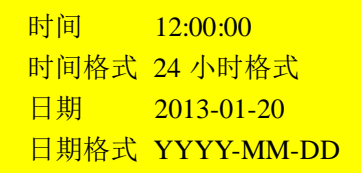

1. 选择时间菜单点 OK 键可以修改当天时间,按上下键输入时/分/秒,显示信息如下:

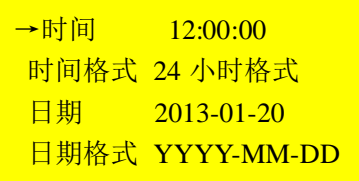

2. 选择时间格式菜单点 OK 键可以修改一天循环 12 小时或 24 小时制, 按上下键选择格式 显示信息如下

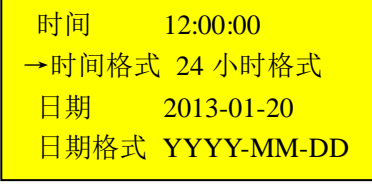

## $\sim$  5

3. 选择日期菜单点 OK 键可以修改年/月/日,按上下键选择输入,显示信息如下:

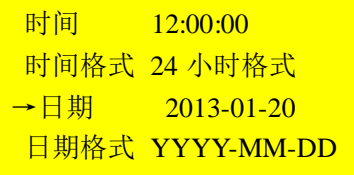

4. 选择日期格式菜单点 OK 键可以修改年/月/日显示的格式, 按上下键选择格式, 显示如 下:

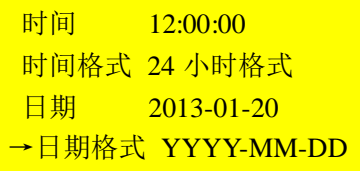

这有 14 种显示的格比如:YYYY-MM-DD、MM-DD-YYYY、YY-MM-DD、MM-DD-YY 等…

# 五、高级设置

## 一、语言选择

进入菜单界面, 按【高级设置】点【一般设置】显示信息如下:

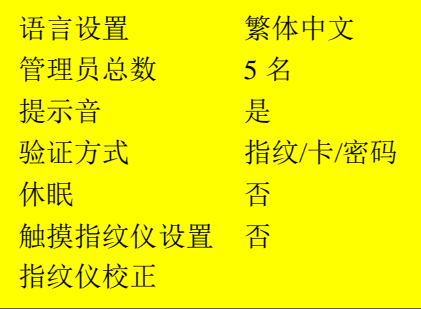

选择语言设置点 OK 键, 按上下键选择显示语言格式, 点 OK 键确定可以修改整个门禁机 显示的语言显示如下:

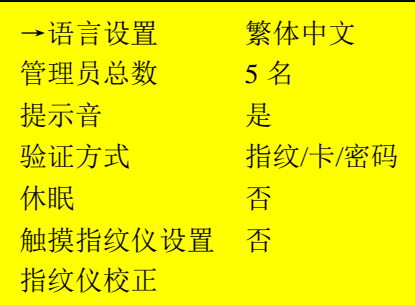

选择管理员总数点 OK 键, 按上下键选择数量, 点 OK 键确定可以修改管理员的登记数量显 示如下

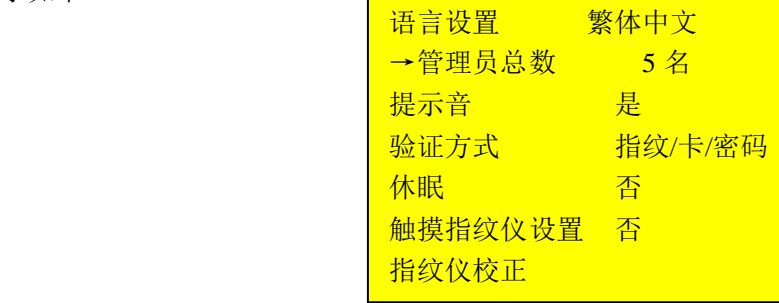

选择提示音按 OK 键, 按上下键选择

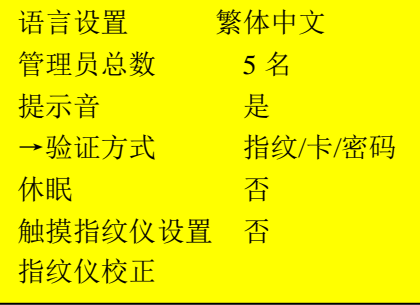

### 二、验证方式

设置的验证方式是在这个时间段以外的时间中采用的验证方式。验证方式时间段中设置的验 证方式的优先权比默认验证方式高

验证方式(可选)

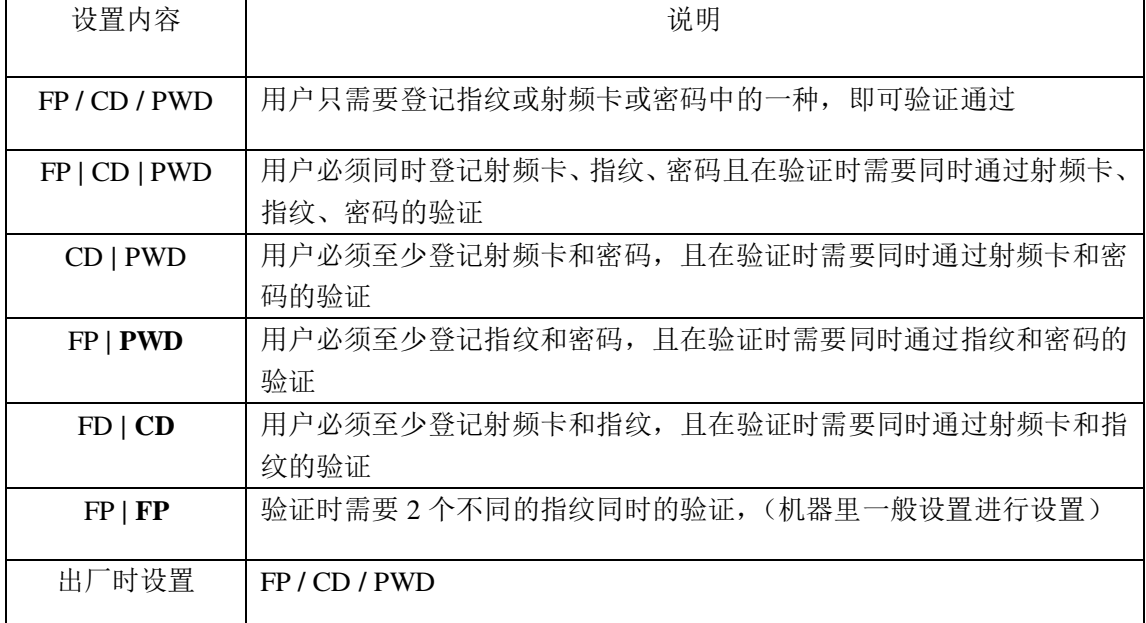

## 三、记录设置

进入菜单界面,按【高级设置】点【记录设置】显示信息如下:

管理记录警告 100 条 出入记录警告 1000 条 重复确定时间 否

1.管理记录警告:当管理记录容量达到设定的数值,设备将自动发出记录已满的警告信息 2.出入记录警告:当剩余的记录容量达到设定的数值,设备将自动发出记录已满的警告信息 3.重复确定时间: 在设置的时间范围内(单位: 分钟), 如已经有莫人的考勤记录存在, 那 么,在第 2 次考勤通过的结果将不会保

### 四、通讯设置

进入菜单界面,按【高级设置】点【通讯设置】显示信息如下:

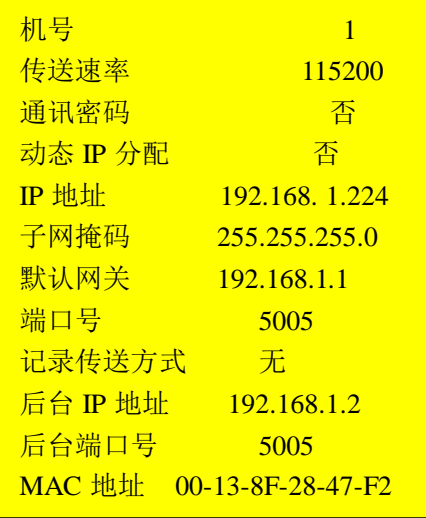

- $1.$  机号: 机号的编号, 可以从  $1 255$ ;
- 2. 传送速率:与计算机通讯的通讯率,机器默认为 115200
- 3. 通讯密码:TCP 的通讯时所需要输入的密码
- 4. IP 地址: 机器出厂默认 192.168. 1.224, 可以根据需要进行更改
- 5. 子网掩码:可以根据自己的网络进行设置
- 6. 默认网关:可以根据自己的网络进行设置
- 7. 端口号:TCP 的通讯端口,默认为 5005
- 8. 记录传送方式:根据需要设置为'无'时所有任何通讯都可以
- 9. 后台 IP 地址:根据需要设置
- 10. 后台端口号:根据需要设置
- 11. MAC 地址: 出厂时机器自动生成的在机器上不能自己修改 注意:RS485 通讯使用室外布线时,需要装防雷击装置

### 五、门禁设置

进入菜单界面,按【高级设置】点【门禁设置】显示信息如下

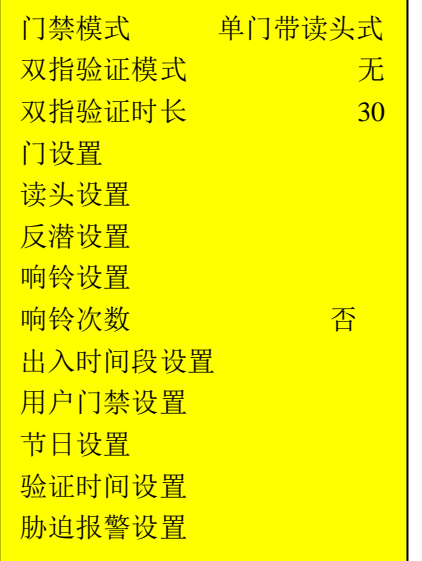

指纹门禁机的功能可以分为用户管理功能、机器管理功能、门禁功能。其中除了门禁功能 以 外的其他功能基本上与其他门禁机相同,因此在这一部分主要阐述指纹门禁功能。主机的门 禁菜单包括几种选项,如下图所示:

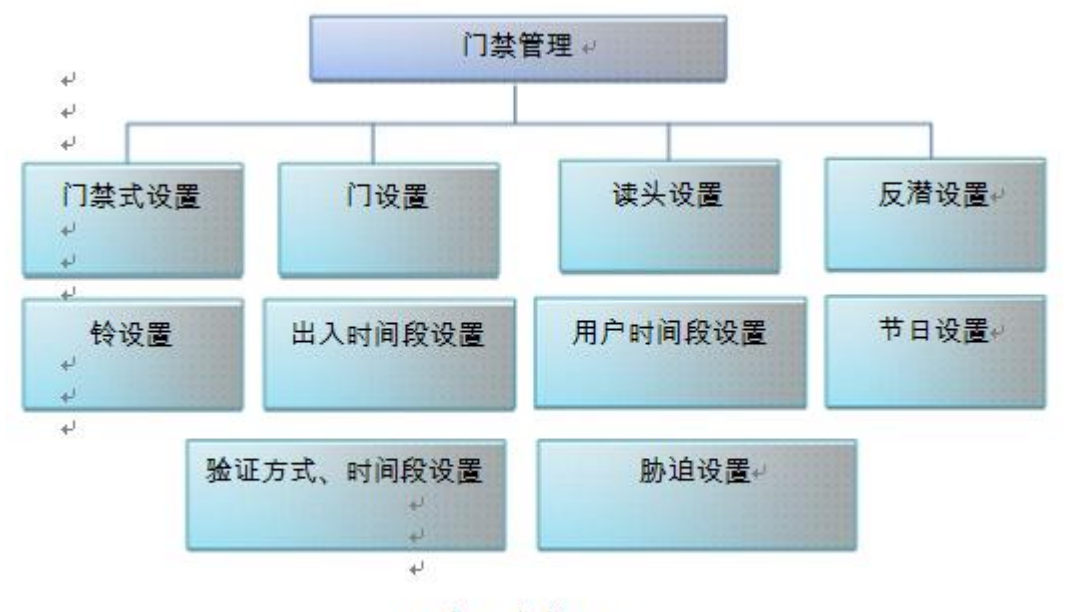

图片 6. 门禁设置 4

下面是对每个设置项目的解释

- 1. 【门禁模式】设置(菜单->高级设置->门禁设置->门禁模式) 机器根据它的门禁方式可以把它的门禁式设置为独立门禁式、单门门禁式、多门门禁式
- a. 独立门禁式:利用一台 刷卡门禁机 主机来管理主门的门禁
- b. 单门门禁式:利用一台 刷卡门禁机 主机和一台 刷卡门禁机 读头来管理主门的门禁
- c. 多门门禁式:利用一台 刷卡门禁机 主机和 四台 刷卡门禁机 读头、专用门操控器 AC100 来管理主们和四个门的门禁机

注意: 单门门禁式和多门门禁式中主机和读头是通过RS485连接的。 这时候不能与 PC进行RS485通信。 如果您想与PC进行RS485通信,您必须把出入方式设置为独立门禁式

2. 门设置(菜单->高级设置->门禁设置->门设置)

设置对每个门的门传感器类型、开门时间、开门限额时间等

- a. 门传感器类型: 设置门传感器的工作方式, 你可以设置为常开式、常闭式、不使用等
- b. 开门时间: 设置开门所需要的时间,设置为 0 到 10 秒之间的时间值
- c. 开门限额时间:设置保持开门状态的最大时间,超过这个时间,就会响警铃,你可以设 置为 0 到 255 秒之间的时间值

3. 读头设置(菜单->高级设置->门禁设置->读头设置)

进行对跟主机连接的读头的设置,指定读头所对应的门,让读头对应一个读头号,这样读头 就可以自动的连接到读头号所对应的门

采用多门门禁式时,可以连接的读头最大数量是 4,读头和门的号码可以设置为 1 到 4 之 之间的值

采用单门门禁式时,只能连接一台读头,(主机与读头只能操控一个门) 采用独立门禁式时 不做这种设置

4. 反潜设置(菜单->高级设置->门禁设置->反潜设置)

不同门禁管理方式采用的反潜方式有所不同

- a. 独立门禁式 刷卡门禁机 主机与韦根(作为韦根输入信息进来的登记信息) 之间 实现反潜
- b. 单门门禁式 刷卡门禁机 主机与 刷卡门禁机 读头之间实现反潜功能
- c. 多门门禁式 -实现多门门禁式所需的反潜功能。 对每个门进行反潜功能使用状况

d. 反潜号、操控该门的机器位置(默认假设主机装在门内侧, 子机装在门外侧)等 设置,反潜号可以为 1 或 2, 系统对与反潜号一致的门采用反潜功能, 例如咱们假设有下 面的设置图片

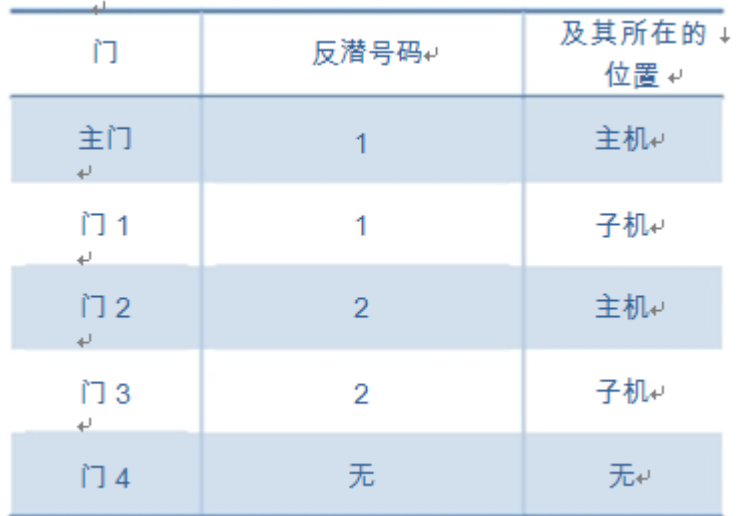

主门与门 1、门 2 与门 3 形成反潜对。 这种情况下,从门 1 进来者只能从主门出去。 还 有从门 3 进来者只能从门 2 出去。 门 4 不采用反潜功能

5. 响铃设置与响铃次数(菜单->高级设置->门禁设置->响铃设置、响铃次数)

定义一天(24 小时)内指定时间响铃的功能设置。 做多对 24 次铃进行响零开始时间 和 利用状况。 响铃次数的最大值为 12 次

6. 出入时间段设置(菜单->高级设置->门禁设置->出入时间段设置)

定义周内每天的出入时间段和验证方式。 最多能设置 50 个时间段。 - 用户时间 段设置

对已登记的用户定义他能出入的时间段。 可以设置两个出入时间段。 出入时间段设置 为 出入时间段设置中定义的出入时间段号

7. 节日设置(菜单->高级设置->门禁设置->节日设置)

定义节日期间,至多能设置 256 个节日期间,每个节日期间用节日开始日期和假日天 数来表示

8. 验证时间段设置(菜单->高级设置->门禁设置->验证时间段设置)

定义一天内各个时间段采用的验证方式。 至多能设置 10 个验证方式时间段。 验证方式时 间段用验证方式和它的适用开始时间与结束时间来表示

9. 胁迫设置(菜单->高级设置->门禁设置->胁迫设置)

进行胁迫指纹的登记与删除操作。 被验证为已登记的胁迫指纹时,主机将胁迫警报通知给 管理者(注:此功能为指纹门禁机所有)

## 六、本机信息

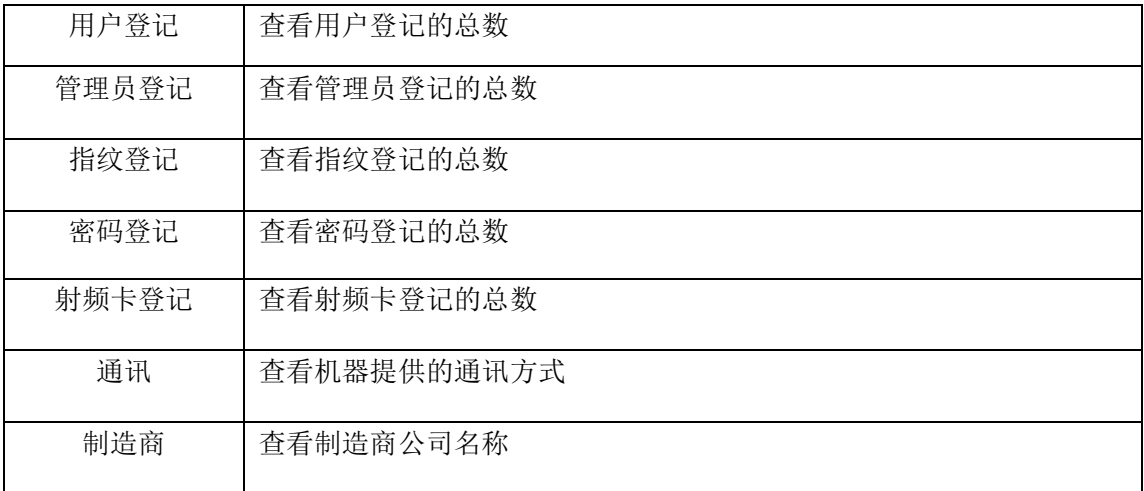

选择【本机信息】菜单,可以查询一下信息

## 七、自检功能

自检功能说明

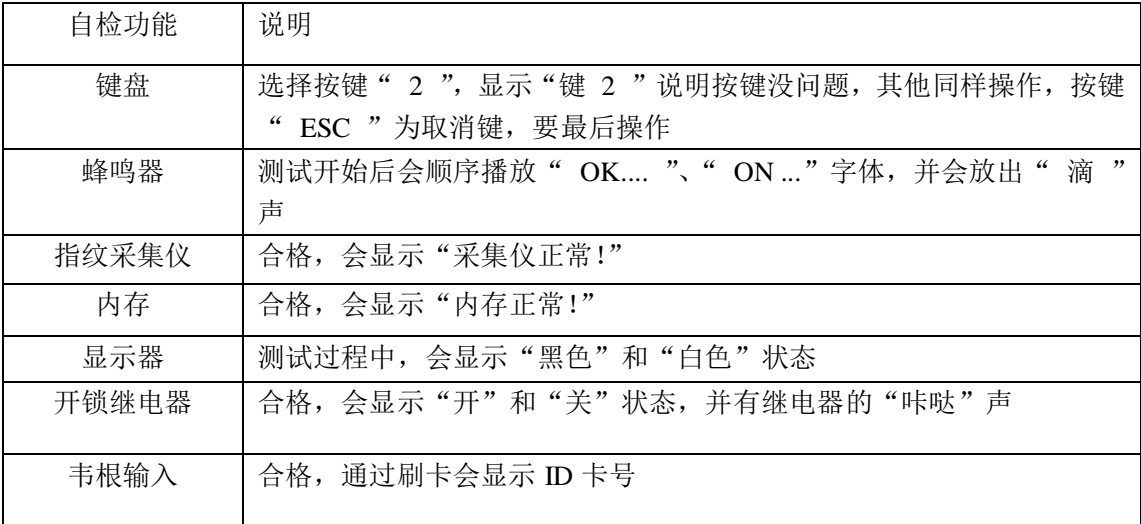

## 八、恢复出厂设置

选择【恢复出厂设置】菜单,点"OK"键将清除所有数据,成功后会提示 "恢复出厂设置成功"选择"ESC"键将取消操作

# 第六章、盘下载

按 MENU 键进入采集界面点【U 盘下载】显示信息如下

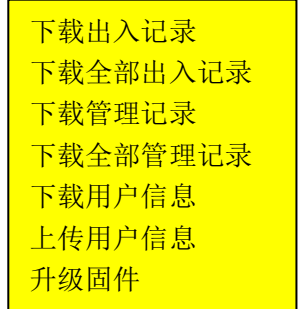

- **1.** 下载出入记录: 先把U盘插入门禁机U口,即可下载最新出入记录
- 2. 下载全部出入记录: 先把 U 盘插入门禁机 U 口, 即可下载门禁机里所有出入记录
- 3. 下载管理记录: 先把 U 盘插入门禁机 U 口, 即可下载新管理信息
- 4. 下载全部管理记录: 先把 U 盘插入门禁机 U 口, 即可下载所有管理信息
- 5. 下载用户信息: 先把 U 盘插入门禁机 U 口, 即可下载所有用户注册信息
- **6.** 上传用户信息:先把 U 盘插入门禁机 U 口,当用户多台机器的时候可以先在一台机器上 登记好用户信息,然后把登记好的用户信息通过 U 盘下载,再通过 U 盘 上传到新的机器上
- **7.** 升级固件:通过 u 盘对门禁机硬件升级

## 第七章、 高级查询

按 MENU 键进入采集界面点【U 盘下载】显示信息如下

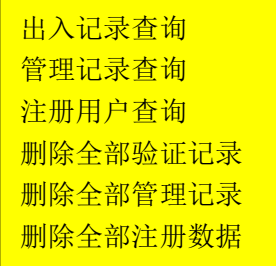

- **1.** 选择出入记录查询:可查询个人某一段时间的考勤记录
- **2.** 管理记录查询:可查询管理记录
- **3.** 注册用户查询:可查询个人登记信息的情况
- **4.** 删除全部验证记录:可把门禁机里所有的考勤记录删除
- **5.** 删除全部管理记录:可把门禁机里管理记录删除
- **6.** 删除全部注册数据:可把门禁机里所有登记信息删除

# 第八章 、门禁指南

## **1**、刷卡门禁机门禁机基本概念

刷卡门禁机 机是指利用用户的验证信息(指纹、RFID 卡、密码),监督管理出入某个限定 的区域 的多门(或单门)门禁机

刷卡门禁机 机按它的用途与装置环境可分为如下几种

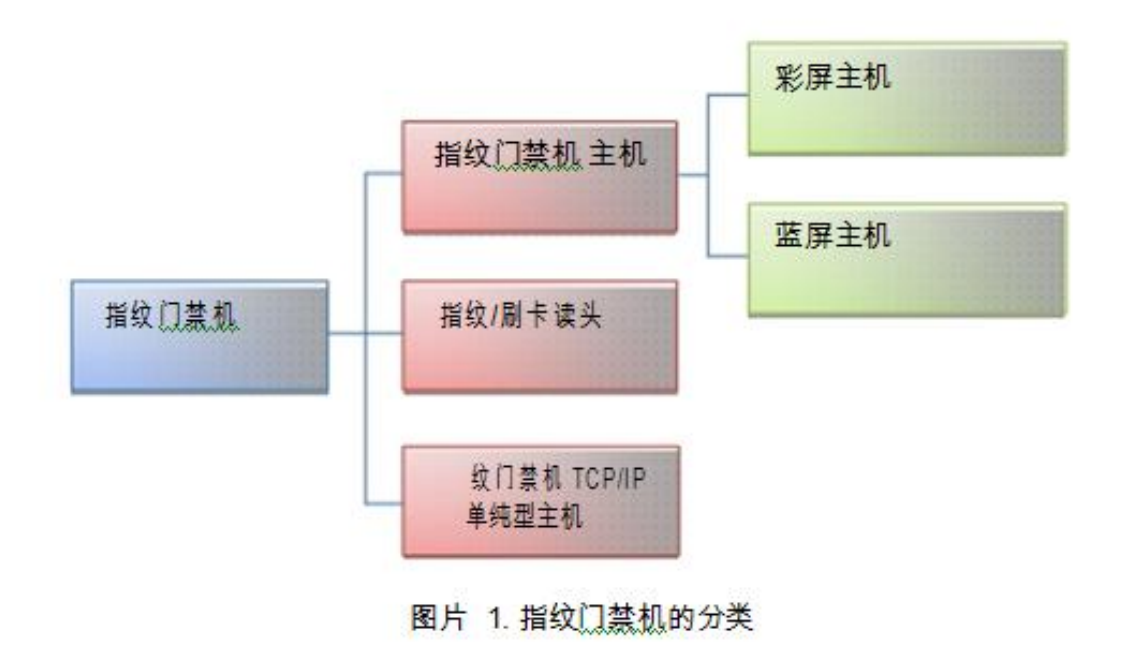

## **2**、门禁机的构造

 $\leftarrow$ 

A. 指纹门禁机 多门门禁系统的构造

下面2图片是多门门禁管理的代表性例子。 ↓ ٠a

多门门禁系统的要求+

图片示的门禁系统的基本要求是首先要以多门方式构造,还有分别存在进入用的门 和出去用的门, 门禁式是作为以前的独立门禁式(利用一台主机进行门禁)、单门 门禁式(利用一台主机和一台读头操控门的方式)的扩展,可以理解为更普遍、更现实 的方式。

满足这些要求的多门门禁系统可以通过几种方式来实现。如下图所示,利用一台 刷卡门 禁机 主机

四台 指纹门禁机 读头以及多门操控器构造了多门门禁系统

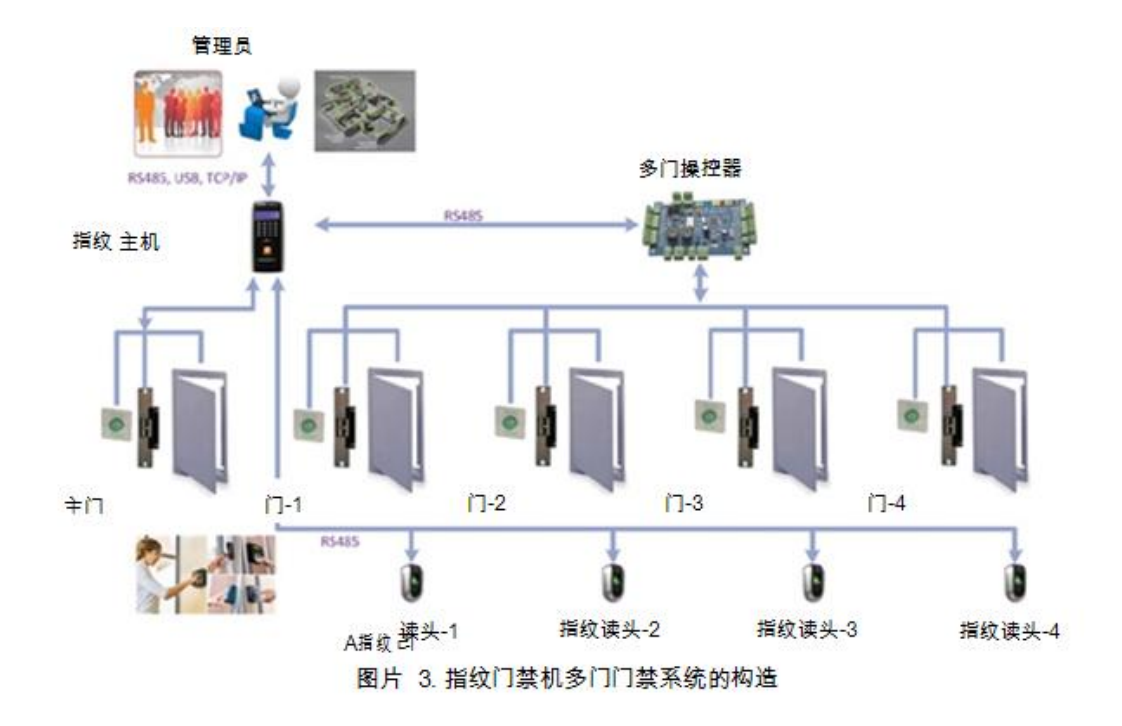

图片所示,每个门均只能通过多门操控器来操控。

刷卡门禁机 读头不参与操控门的理由如下:

如果给 刷卡门禁机 读头赋予操控门的权限,则有可能给侵入者提供强制打开门的可能 性。 刷卡门禁机 读头一般安装在门外侧,因此可以把它看成侵入者的攻击对象。多门操 控器一般都安装在门内侧、因此侵入者无法接近它。

主机与控制器不放在一起的理由:

一.如果在主机内添加多门操控功能,由于门继电器、插口等要素的存

在,主机的大小会变大,而且独立门禁式和单门门禁式中的成本会增加。

二. 如果您想增加门的数量,您只需要重新设计多门操控器。 您可以利用原有的 系统。多门操控器的成本比主机的成本便宜很多,从而可以减少系统的维护费用。 图片 3 中的每个要素的作用如下

管理员-通过管理软件给 刷卡门禁机 主机下达指令从而进行对整个系统的操作。

刷卡门禁机 主机- 起到门禁系统的综合操控功能。它包括用户管理、验证用户信息、 机器

信息管理、通信管理、出入信息管理(出入时间段、验证方式、反潜设置等)以及 门操控。

多门操控器-利用从 刷卡门禁机 主机传来的信号来操控每个门。 他还有获取每个 门的状况,并把它传送给 刷卡门禁机 主机。

刷卡门禁机 读头 -读取用户的验证信息(指纹、RFID 卡),然后把它传送到主机。 - 上面的系统构造方式的优缺点如下:.

优点

系统构造成本不高。 按照以前的独立门禁式或单门门禁式构造多门门禁系统, 需要有些主机,因此成本比较高。

所有操控均通过 刷卡门禁机 主机来实现,因此操控比较简便。 上面的方式作 为典型

的集中管理方式,跟分散管理方式比起,维护费用比较少

缺点

刷卡门禁机 主机通过 RS485 通信按次序依次的进行对所有门的操控,因此应答速 度

比较慢(应答速度与 刷卡门禁机 读头的数量成反比例)。因此选择能连接的读头的最 大数量是很重要的(目前限制在 4 个以内)

下面图片所示的是 刷卡门禁机 主机、刷卡门禁机 读头、控制器主板以及插口的连接状 况和控制器的

操控门插口与门的连接方式

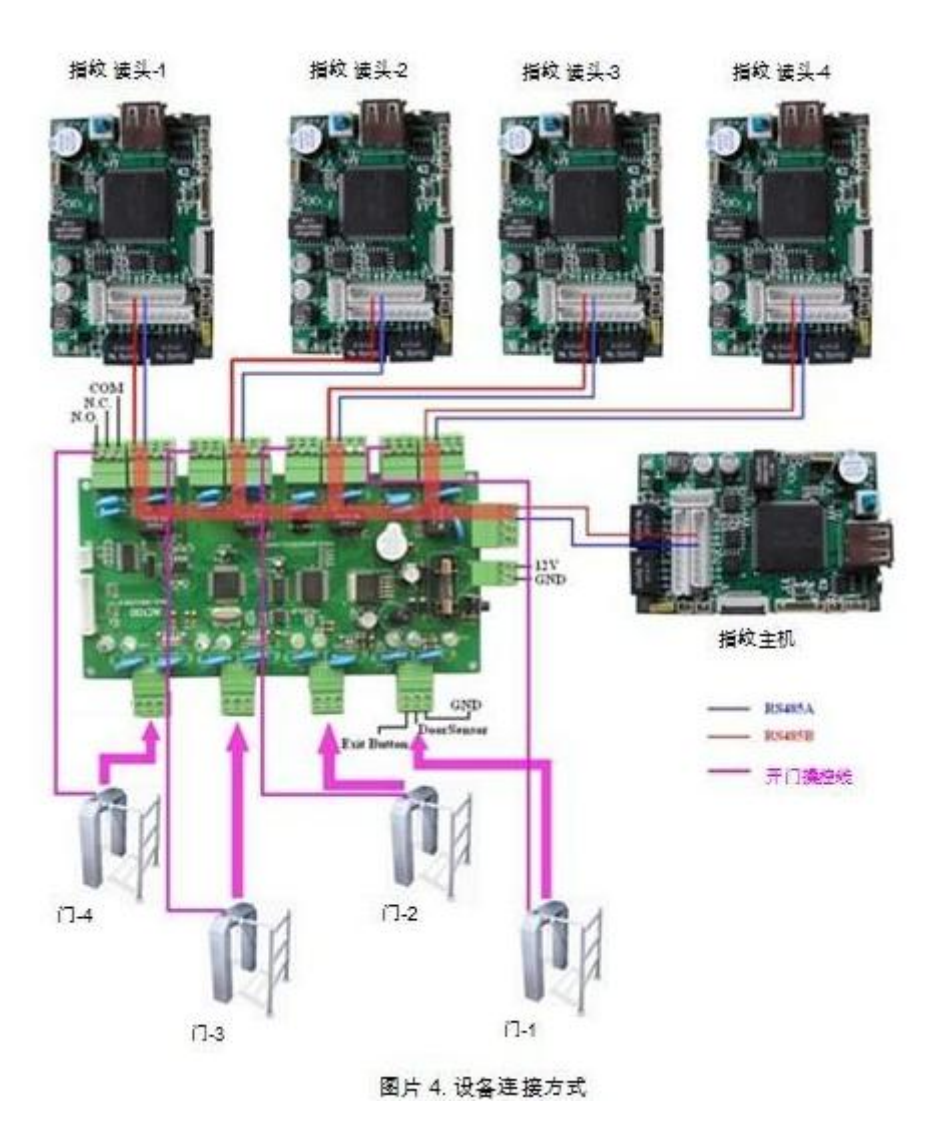

b. 利用 TCP/IP 简单 刷卡门禁机 主机构造门禁系统

TCP/IP 简单 刷卡门禁机 主机不具有 LCD 屏幕和键盘,这点我们会在第三章再次详细 的阐述。 包

括用户登录的所有设置操作都通过管理员 PC 来进行,用户可以利用自己的指纹和 RFID 卡 来出入。 其他的门禁事项都跟独立门禁式相同

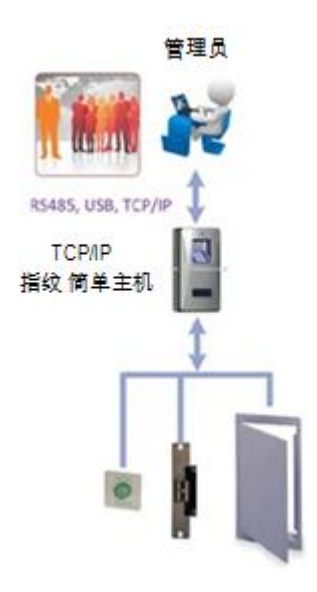

# 九、 维护

## **1.** 清洁

 有时,光学镜头、键盘和显示窗口需要清洁,因为外部工作环境的不同,所以我们不能给 一个准确的清洗时间,但下面的向导也许可以给你一点帮助

维护说明

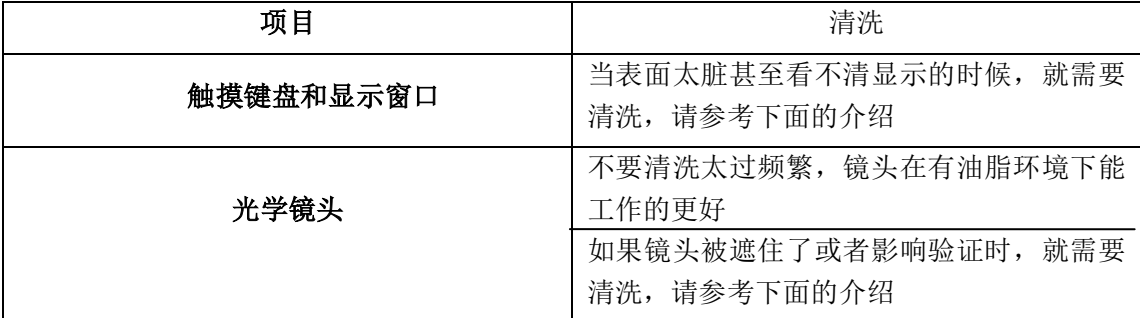

## **2.** 清洗键盘和液晶屏

要清洗键盘和液晶屏,在关机状态下,使用湿抹布或者其他中性的清洁器清洁,然后再察干

## **3.** 清洗光学指纹头

- a. 如果积满灰尘或者沙子,先吹干镜头上赃物
- b. 用不干胶布清洁显示窗口 警告:不要用水和其他的清洁器清洁,这可能损坏光学指纹头
- c. 使用精细不带毛须的布料擦干,小心不要擦伤指纹头,如果粘了毛须在指纹头上,在指 纹头干了后吹净指纹

## 十、常见问题解答

#### 一、用户的指纹经常无法验证通过(按压指纹没反应或者不灵敏),该如何解决此问题?

答:如有以下的一些情况,可能会导致有的员工不能够正常使用指纹进行操作

 1)手器指太干或太湿造成的,因为指纹感应是以光学原理工作的,此情况会导致识 别不灵敏或者无法识别,可将指纹沾一下湿毛巾,或将手指打湿干,便可以提高灵敏度和识 别率

2)一些手指上的指纹磨损比较严重

3)手指上脱皮严重

 4)员工按压方法不正确,应该使用指纹面于感应器平行,使按压时充分的接触面积 提高感应速度

最终指纹还是无法识别的用户,可将该指纹刷次再重新注册,或注册另一枚手指,这样 的用户在注册时需要选择使用质量较好的指纹(指纹清晰等),尽量使用手指接触指纹采集 头面积大一些,注册完成后做一下对比测试,并建议多注册几枚备用指纹。

另外,也可以设置使用射频卡或密码验证

#### 二、门禁机于电脑不能通讯时,请问会有哪些方面的原因?

答:可能会有以下原因:

- 1)门禁机未接电源或未于电脑连接
- 2)如是 RS485 不通讯,检查电脑的窜口和 RS485 是否正常
- 3)如 TCP**/**IP 不通讯,检查门禁机里的 IP 是否设置,网段是否于电脑一致

#### 三、所有用户都无法验证开门,请问怎么办?

答:先把门禁机里的数据备份后,门禁机恢复出厂设置

#### 四、门禁机设置管理员忘记了,请问怎么帮?

 答:在门禁机上先按 **MENU** 键→上翻键→数字键 **456987**→下翻键就可以进入菜单设 置

#### 五、出现某个触摸按键不灵敏或太灵敏,请问怎么办?

答:门禁机开机启动的时候手不要接近触摸按键,因为机器启动的时候导体会影响触 摸初始化。

#### 六、**U** 盘下载不了数据,下载数据的时候提示失败或提示请插 **U** 盘

答:可能有以下原因造成:

- 1)一般 U 盘请选择 8 个 G 以内大小容量
- 2)U 盘里是否文件太多,造成空间太小,建议把 U 盘格式化,重新下载

#### 七、门禁机开机后,无人操作自动反复提示"请重按(离开)手指",请问怎么办?

答:可能有以下原因造成:

 1)机器使用久了,采集头表面变得不清洁,或有划痕,会使采集头误认为表面有按手指, 而并不能通过,所以出现此问题,这种情况下可以使用不干胶胶布粘贴采集头表面的赃物或 可用较柔软的布沾水进行清洗

2)阳光直射或放置门禁机的地方光线太强,请遮挡或转移门禁机

## 八、安装门禁后一直响防拆报警 "滴**…**滴**…**滴声",请问怎么办?

把机器打开按紧防拆开关重新开机,或者在机器里解除防拆报警功能